## **TUTORIAL BASE PER CISCO WEBEX**

### STEP1 L'INSTALLAZIONE DEL PROGRAMMA

#### COME INSTALLARE WEBEX SUL TUO PC

UTILIZZA QUESTO LINK: https://www.webex.com/downloads.html

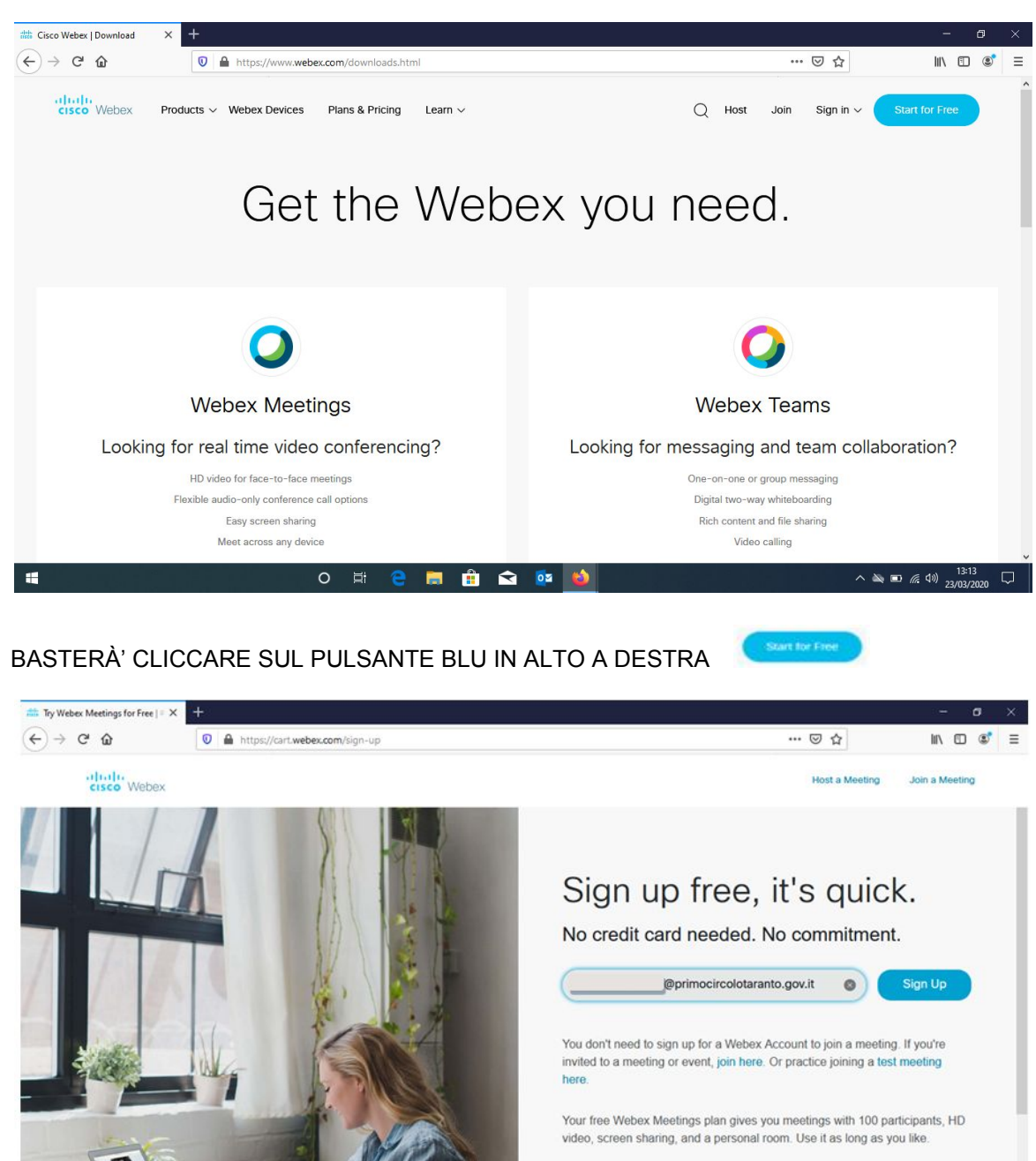

 $\bullet$ 

盲 Ĥ  $02$   $\frac{1}{2}$   $\frac{1}{2}$ 

I would like to receive email notifications about Cisco products.

 $\wedge$  =  $\leq$  4 $\%$   $\frac{13:15}{23/03/2020}$ 

By clicking 'Sign up' you understand and agree to the Cisco Terms of Services

E INSERIRE LA PROPRIA MAIL NELLO SPAZIO APPOSITO

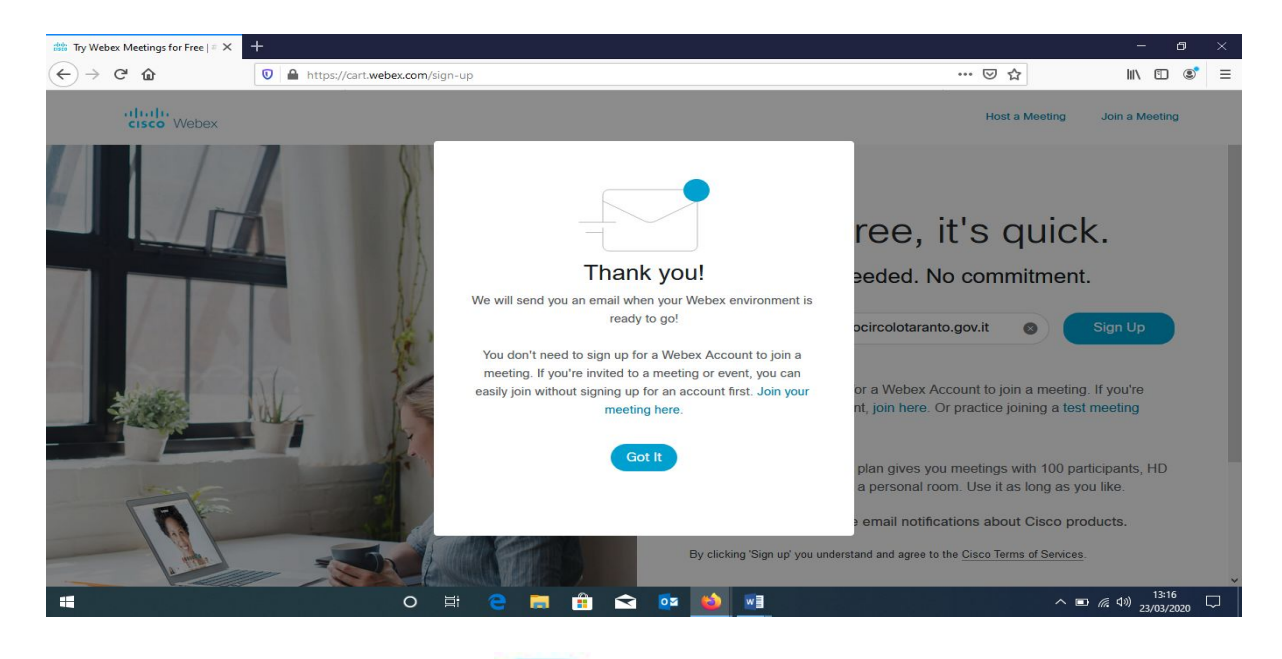

E CLICCARE SUL PULSANTE BLU

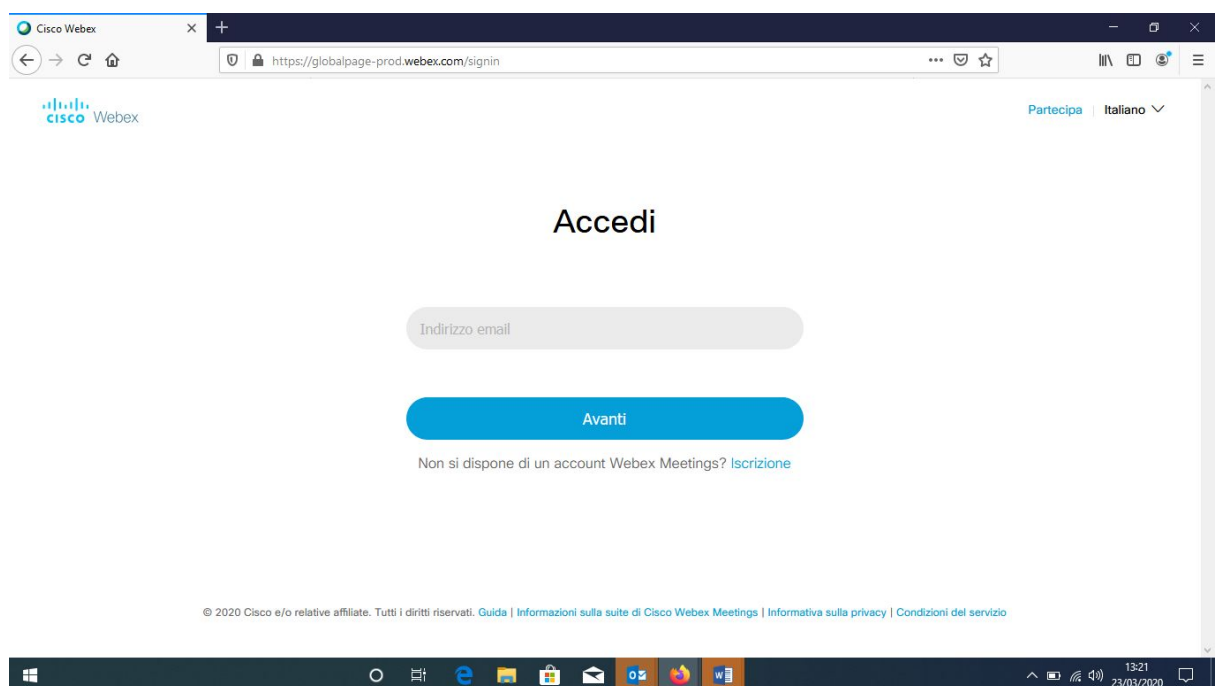

# IN ALTO A DESTRA VA SELEZIONATA LA LINGUA DESIDERATA NELLO SPAZIO APPOSITO VA INSERITA LA PROPRIA MAIL

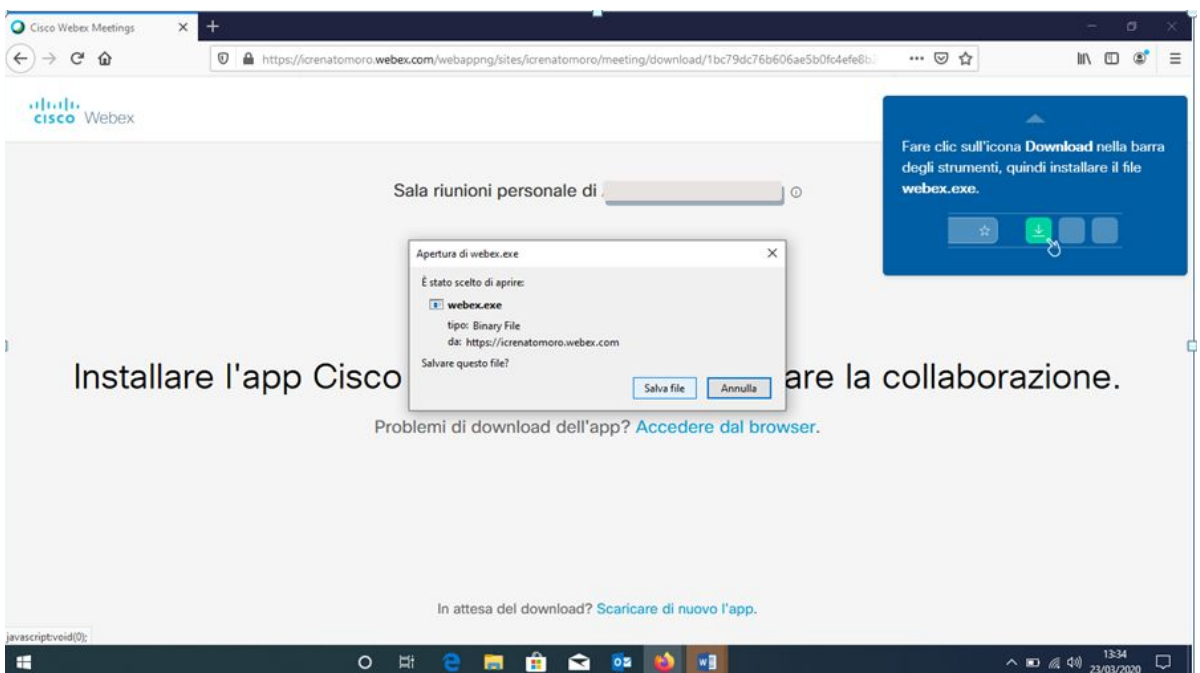

A QUESTO PUNTO IL PROGRAMMA CISCO WEBEX CHIEDERÀ' DI INSTALLARE SUL PC IL PROGRAMMA (VA CLICCATO SULLA SCRITTA CELESTE IN ALTO PER SCARICARE L'APP SUL PROPRIO PC)

SOLO DOPO AVERE SCARICATO IL PROGRAMMA SI PUÒ' PROCEDERE SU SALVA FILE

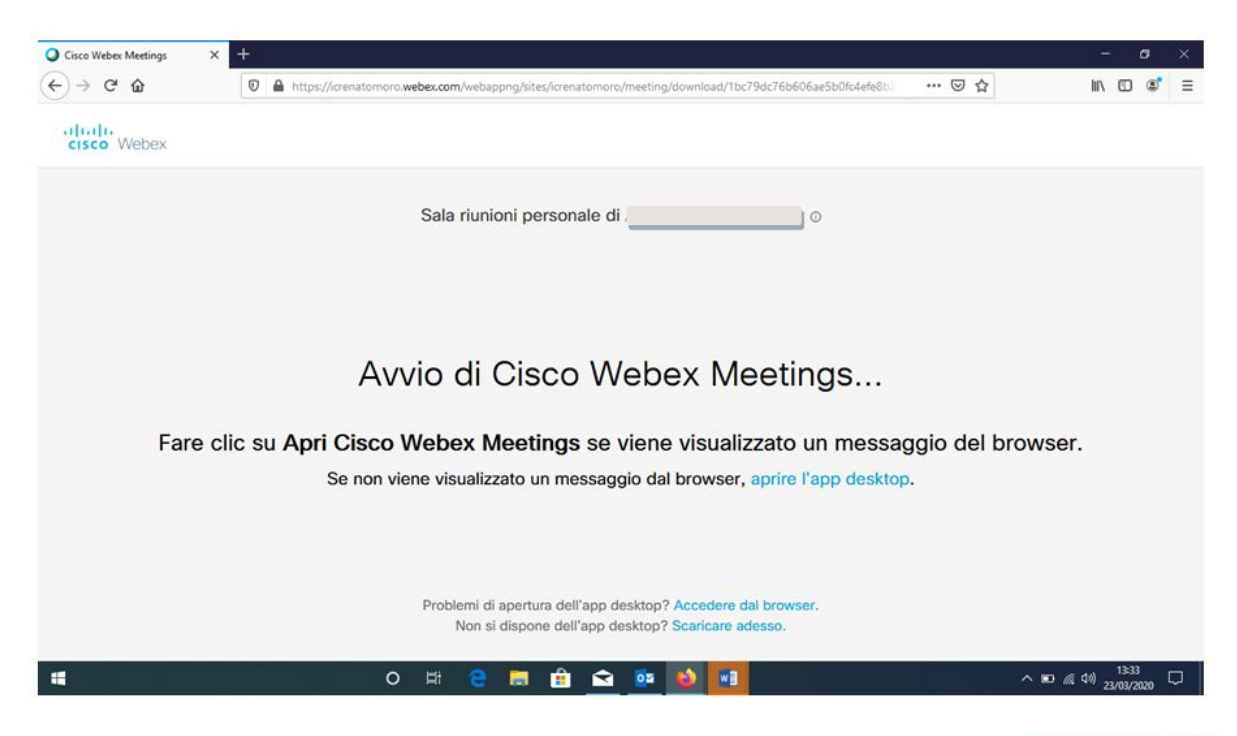

APPENA SI APRIRÀ' LA SALA RIUNIONI PERSONALE BASTERÀ' CLICCARE SU deprire l'app desktop.

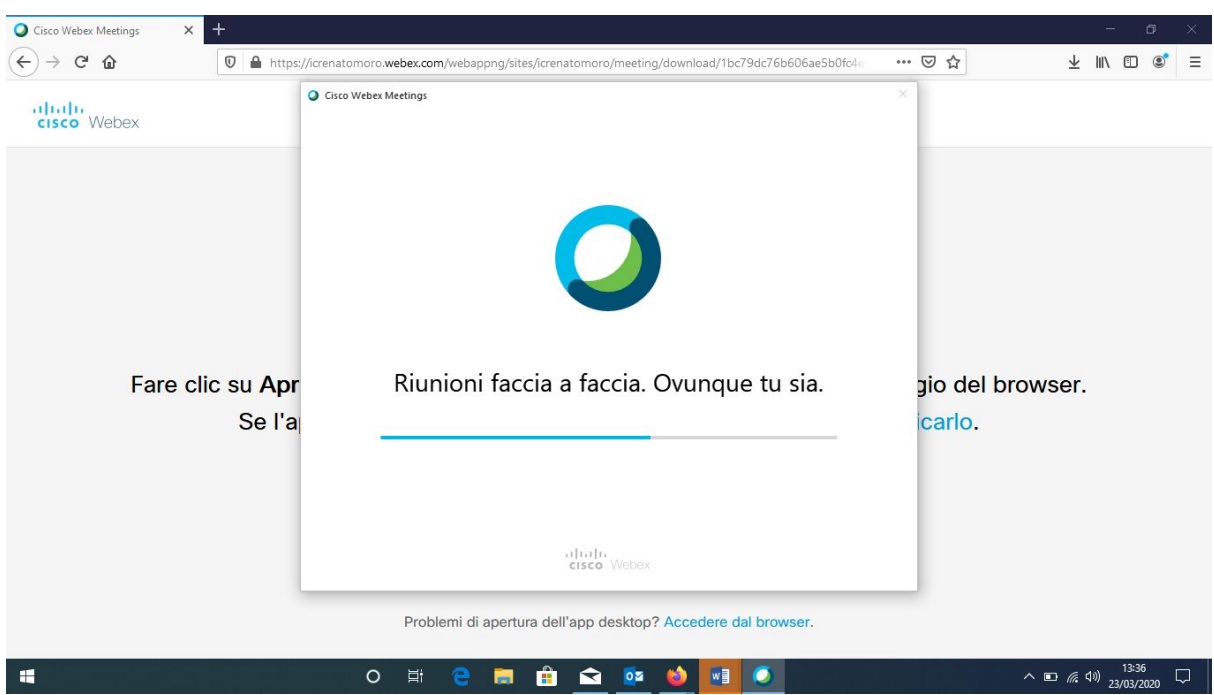

## COMPARIRÀ' LA PAGINA DI CARICAMENTO (COME DA IMMAGINE)... ATTENDI

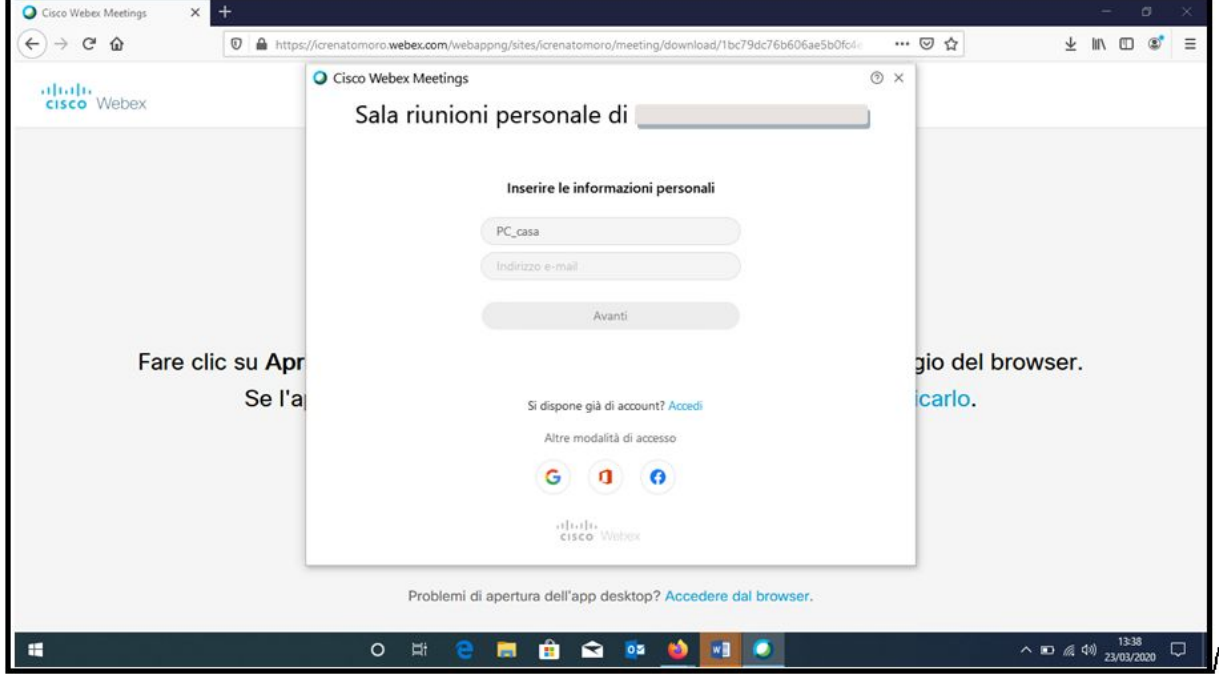

NELLO SPAZIO APPOSITO VA INSERITA NUOVAMENTE LA PROPRIA MAIL E PROSEGUIRE **CON AVANTI** 

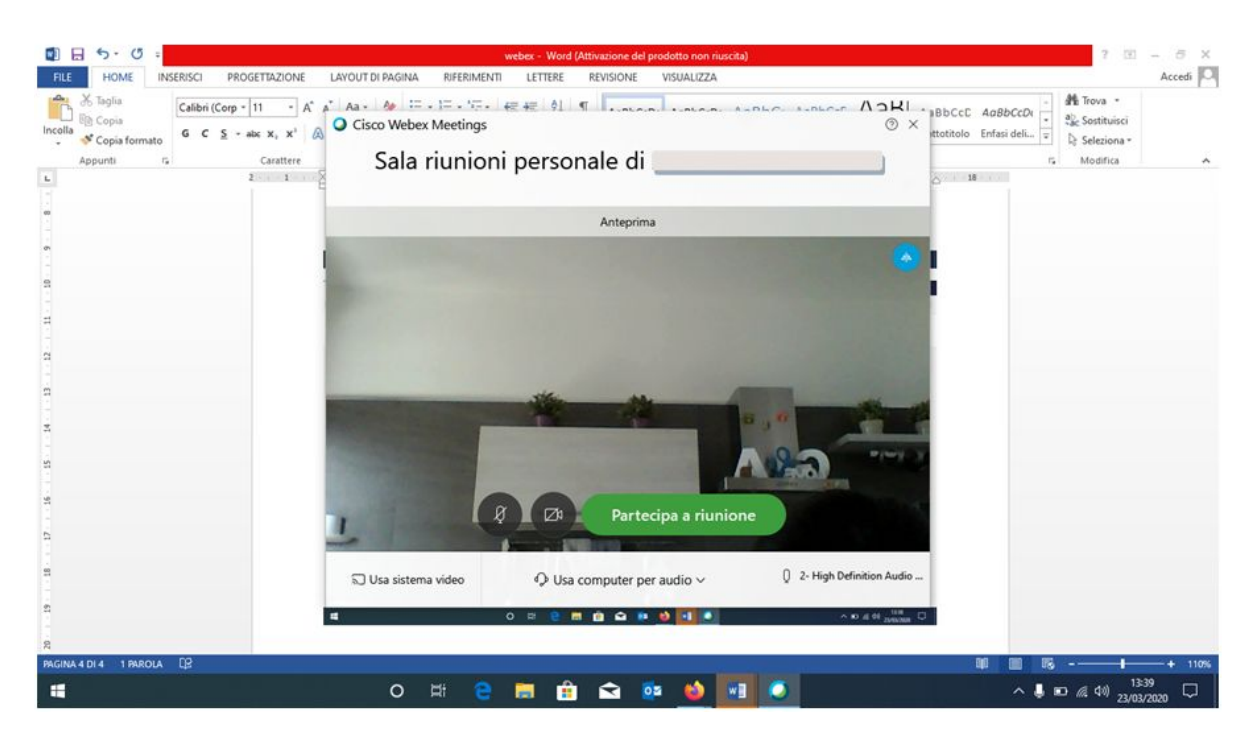

UNA VOLTA CHE SCARICATO IL PROGRAMMA SUL DESKTOP DEL PROPRIO PC COMPARIRÀ UNA MASCHERINA DI WEBEX, DA UTILIZZARE PER PARTECIPARE ALLE RIUNIONI

Partecipa a riunione

#### STEP2 L'ACCESSO AL PROGRAMMA

UNA VOLTA FATTO L'ACCESSO AL PROGRAMMA E' POSSIBILE PARTECIPARE A UNA RIUNIONE O AVVIARLA

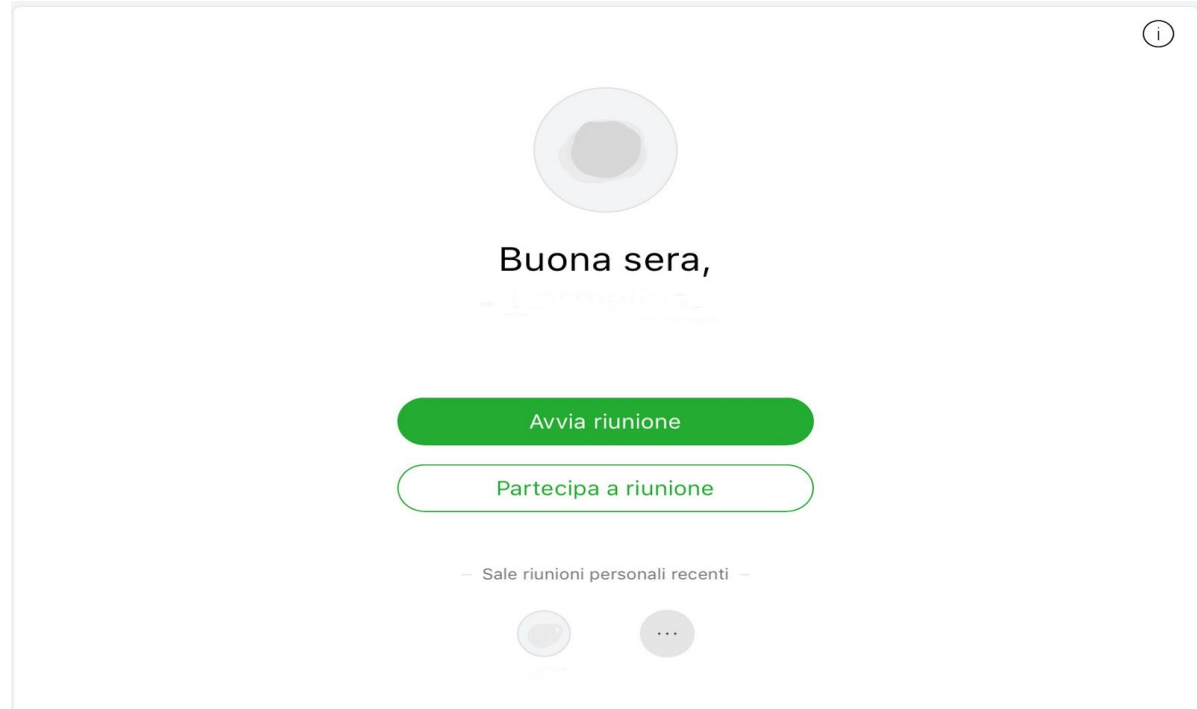

#### SE SI PARTECIPA AD UNA RIUNIONE SI DEVE ACCEDERE O MEDIANTE INVITO CON MAIL, OPPURE INSERENDO IL NUMERO RIUNIONE O URL FORNITO DALL'ORGANIZZATORE NELL'APPOSITO SPAZIO

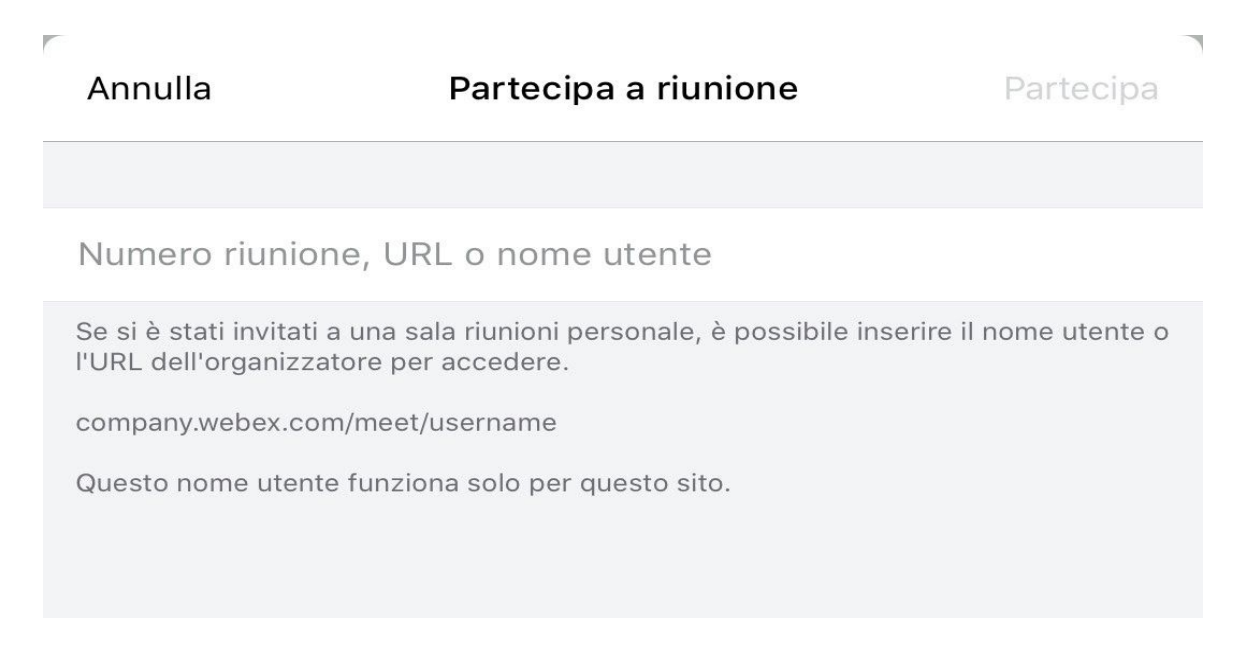

### SE SI AVVIA UNA RIUNIONE BASTA CLICCARE SUL PULSANTE APPOSITO AVVIA RIUNIONE

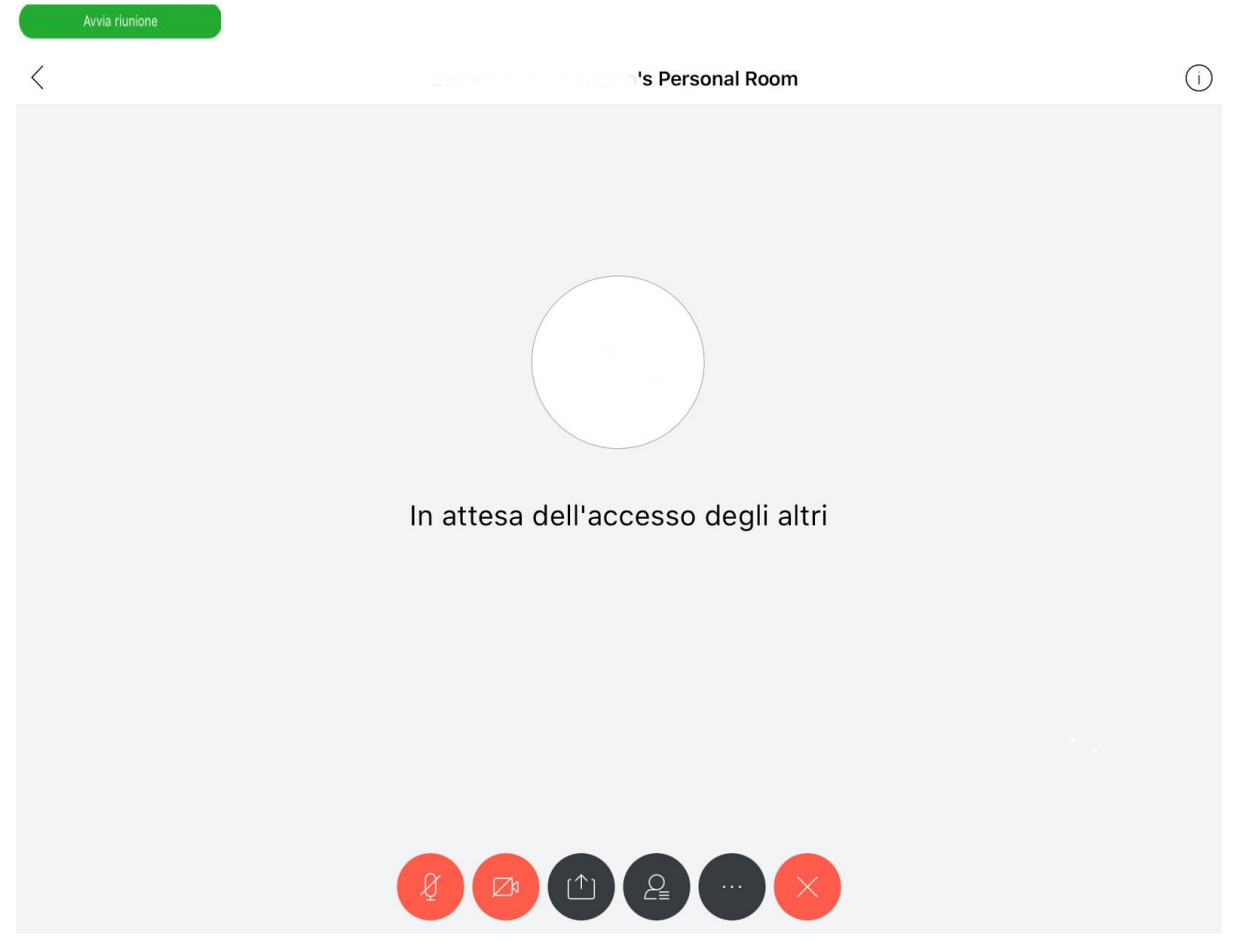